コマンド通信確認方法

① 「デバイスマネージャ」画面より接続した USB ポート番号を確認します。

- $\begin{array}{|c|c|c|c|c|}\hline \multicolumn{1}{|c|}{\mathbf{E}} & \multicolumn{1}{|c|}{\mathbf{X}} \\\hline \end{array}$ ■ デバイス マネージャ ファイル(E) 操作(A) 表示(V) ヘルプ(H)  $\Leftrightarrow \qquad \qquad \qquad \blacksquare \qquad \blacksquare \qquad \blacksquare \qquad \blacksquare$ **FRAME AND** 中でIDE ATA/ATAPI コントローラ ■ PCMCIA アダプタ **■■ SD ホスト アダプタ** —— キーボード 車便 コンピュータ □ ■ サウンド、ビデオ、およびゲーム コントローラ 車 慢 システム デバイス 由 - - - ディスプレイ アダプタ 車型 ネットワーク アダプタ 車嶋 バッテリ 車嶋 ヒューマン インターフェイス デバイス ■■ プロセッサ **□ 回 ポータ<del>ブル デバイス</del>** △▼ポート (COM と LPT) USB Serial Port (COM4) ■ ツマウスとそのほかのポインディングデバイス 中国 モデム **■■■モニタ** 車– ● ユニバーサル シリアル バス コントローラ ■ ← 記憶域コントローラ
- (例:COM4 に接続された場合)
- ② 「ComT」ソフトを起動し、下記設定を行います。
	- ・表示モードを「CHR」へ変更
	- ・「Main Port」へポート番号を入力(COM4 の場合は「4」と入力)
	- ・「Baud = 9600 Data=8 Parity=なし Stop=1 Flow=なし」となっていることを確認
- 3 送信側装置 (PC、PLC 等) よりコマンドを送信し送信したコマンドと改行コード (<CR><LF>)が表示されることを確認します。

(「ComT」画面)

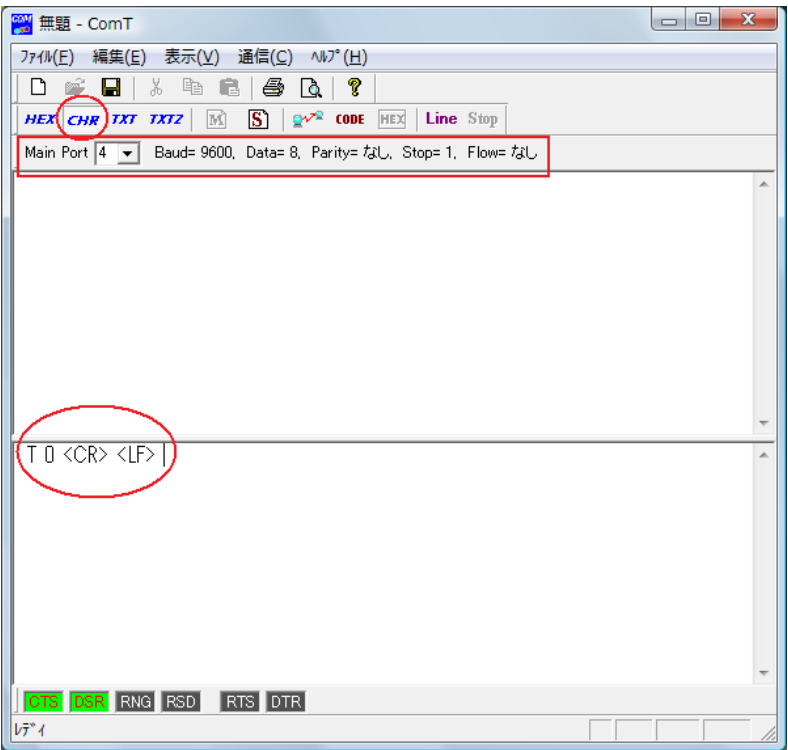

※「ComT」ソフト使用方法につきましては作成者 HP 等でご確認下さい。 「ComT」ダウンロードページ

<http://www.vector.co.jp/soft/win95/hardware/se471464.html>

※マルチコントローラを使用している場合は、マルチコントローラの「設定」画面より 下記設定がされているかを確認して下さい。

「設定」→「次回起動後に有効」タブ

- ・「RS232C 制御を有効にする」へチェックが入っていること。
- ・「COM ポート」へ USB ポート番号を入力されていること。
- ・「Baud rate」~「Delimiter」までの設定が合っていること。

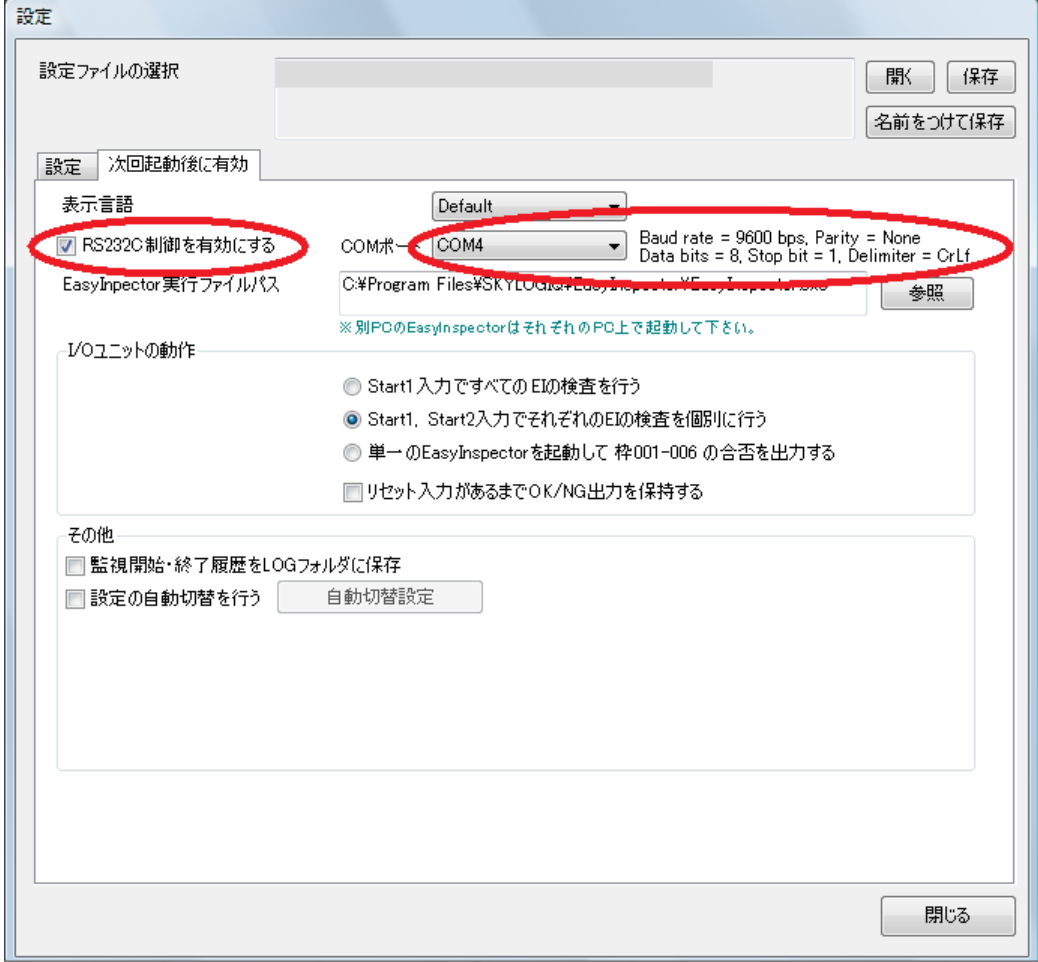